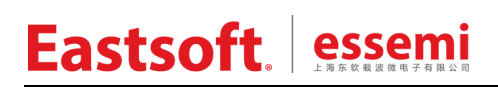

文档编号: AN1030

上海东软载波微电子有限公司

# 应用笔记

## **HW3181 SDK** 用户指南

### 修订历史

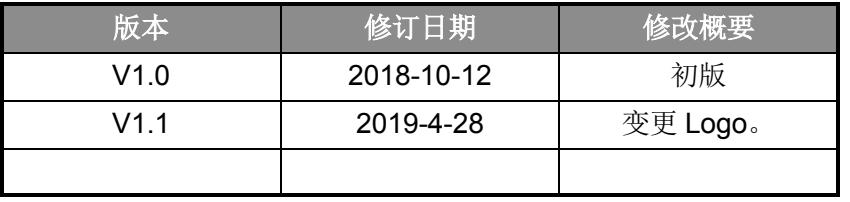

地 址:中国上海市龙漕路 299 号天华信息科技园 2A 楼 5 层

邮 编:200235

E-mail: support@essemi.com

电 话:+86-21-60910333

- 传 真:+86-21-60914991
- 网 址:http://www.essemi.com

版权所有©

#### 上海东软载波微电子有限公司

本资料内容为上海东软载波微电子有限公司在现有数据资料基础上慎重且力求准确无误编制而成,本资料中所记载 的实例以正确的使用方法和标准操作为前提,使用方在应用该等实例时请充分考虑外部诸条件,上海东软载波微电 子有限公司不担保或确认该等实例在使用方的适用性、适当性或完整性,上海东软载波微电子有限公司亦不对使用 方因使用本资料所有内容而可能或已经带来的风险或后果承担任何法律责任。基于使本资料的内容更加完善等原因, 上海东软载波微电子有限公司保留未经预告的修改权。使用方如需获得最新的产品信息,请随时用上述联系方式与 上海东软载波微电子有限公司联系。

## 目录

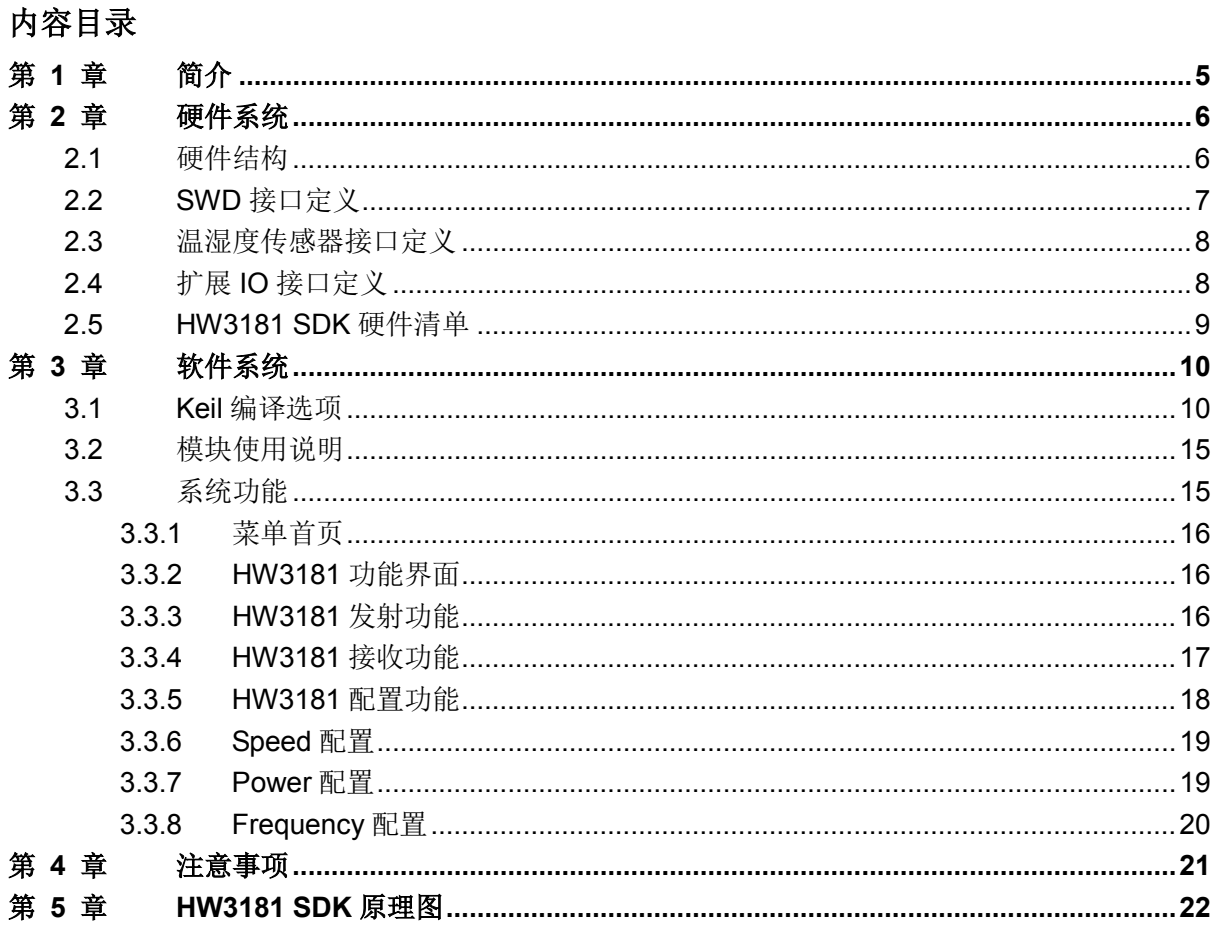

### 图目录

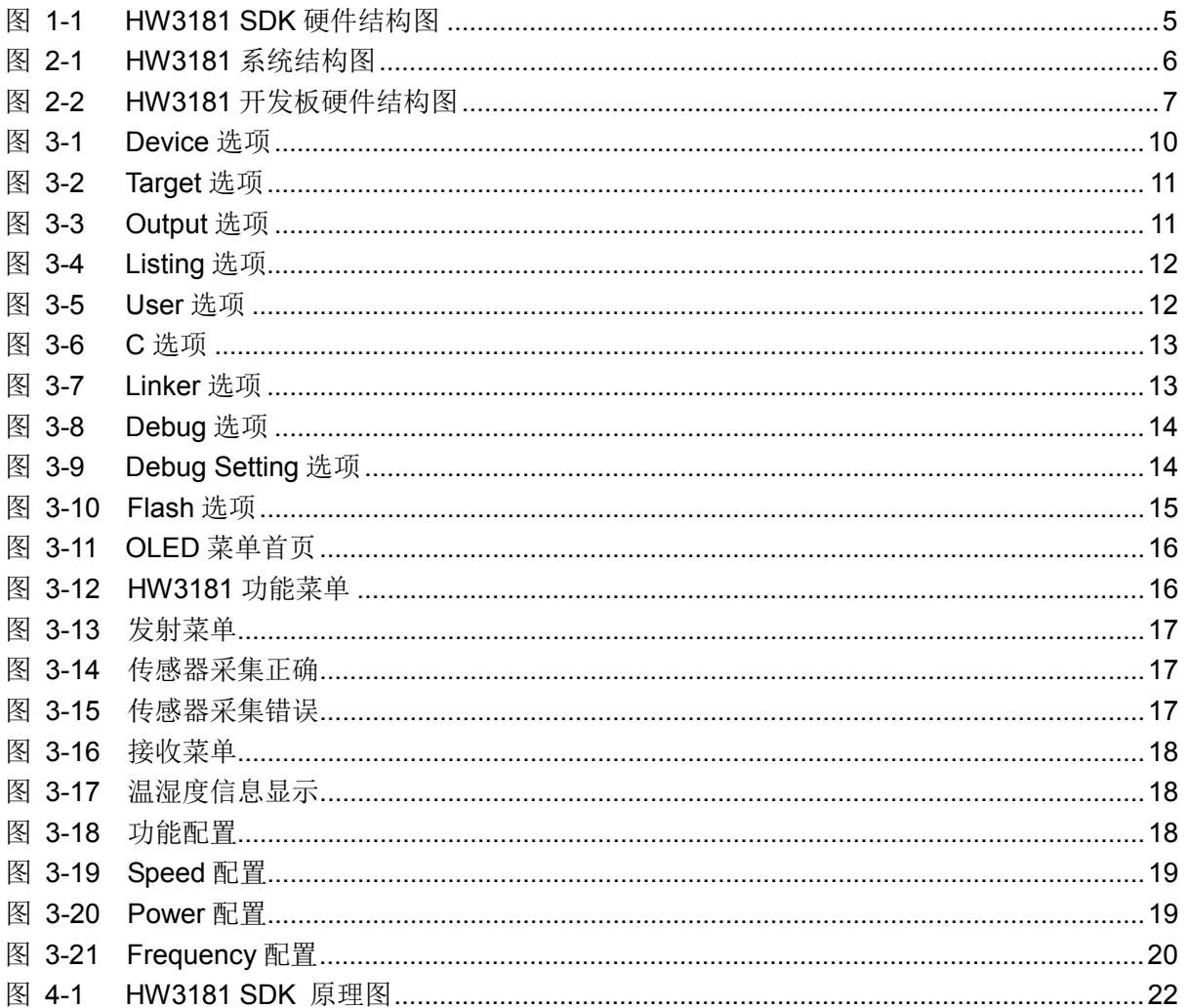

### 表目录

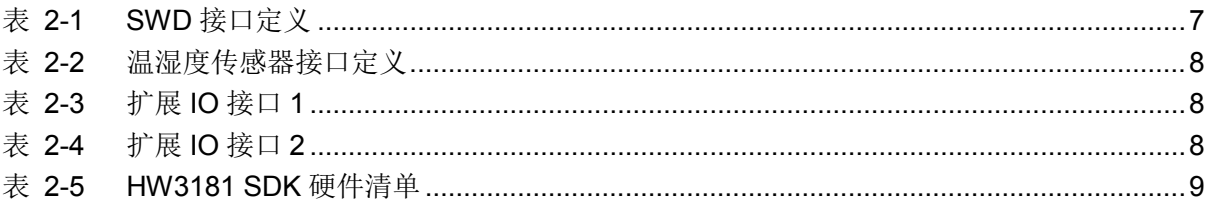

## 第1章 简介

<span id="page-4-0"></span>HW3181 是一款高集成度的低功耗 Sub-1GHz 无线 SOC 芯片,可广泛应用于无线抄表、无线 门禁、智能家居、工业控制、无线传感器网络、无线遥控、遥测设备等领域。片上集成高性能、低 功耗的 RF 收发器和 32 位 MCU。

片上 RF 收发器的外围电路较简单,只需少量的外围被动器件即可构成完整的 Sub-1GHz 无线 收发系统。RF 收发器支持 GFSK 调制方式, 数据速率为 1.2Kbps~100kbps, 发射功率最大可以到 20dBm,接收灵敏度可达到-114dBm@10Kbps(433MHz)。

片上 MCU 内部集成 32 位 ARM Cortex-M0 CPU 内核, 具备 36KB 的 Flash 程序存储空间和 8KB 的 SRAM 存储空间。

HW3181 SDK 通过结构化、模块化设计,满足 HW3181 无线收发芯片关键性能测试、功能测 试和收发通信演示、用户程序二次开发等多种使用需求。如图 1-1 所示, 是 HW3181 SDK 硬件结 构图。

<span id="page-4-1"></span>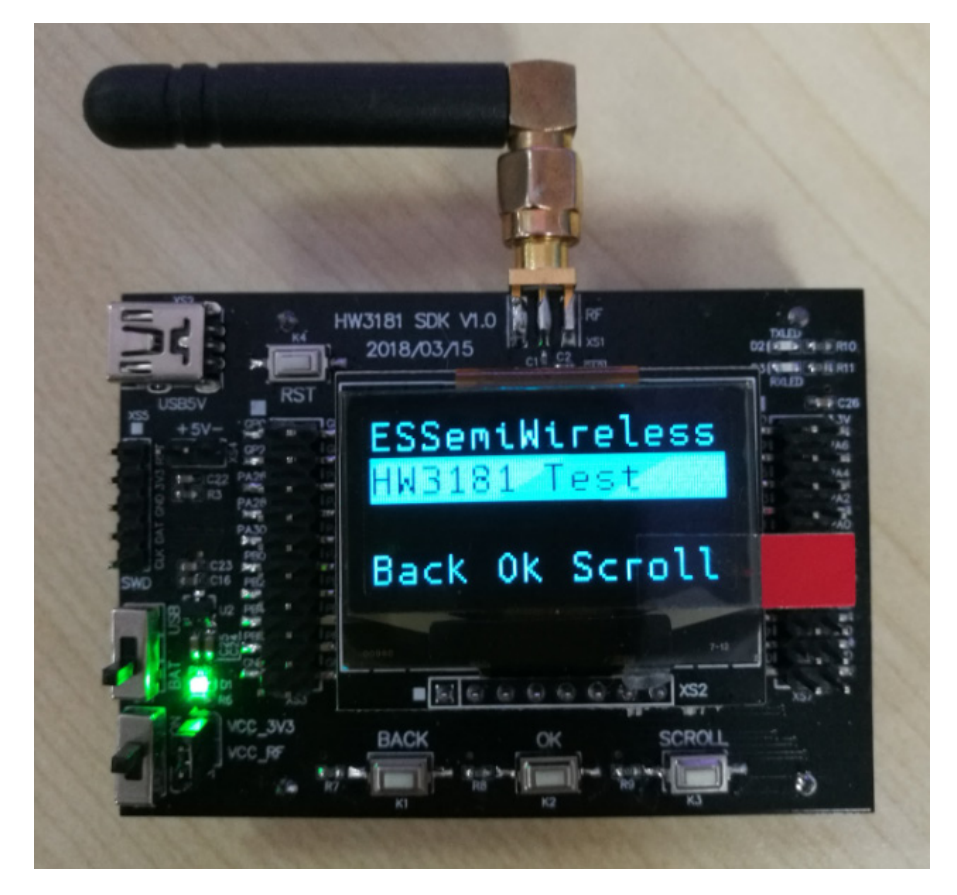

图 1-1 HW3181 SDK 硬件结构图

### 第 **2** 章 硬件系统

### <span id="page-5-1"></span><span id="page-5-0"></span>**2.1** 硬件结构

HW3181 SDK 硬件结构是由 HW3181 系统开发板加 OLED 液晶屏构成。HW3181 系统开发板 提供 SWD 在线仿真调试接口,提供 SMA 射频天线接口,提供 OLED 液晶屏接口,提供一款温湿 度传感器接口,支持电池供电、USB 供电及直流电源供电三种方式,方便用户使用。如图 2-1 是 HW3181 系统结构图。

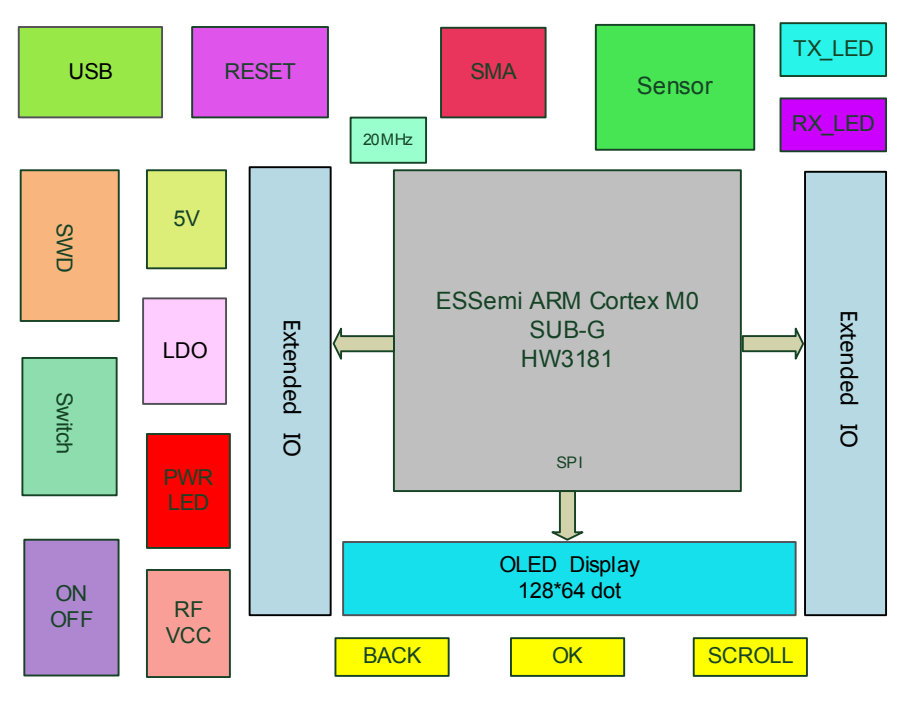

图 2-1 HW3181 系统结构图

<span id="page-5-2"></span>各接口主要功能介绍如下:

- 1. USB: USB 供电接口,可用一根 mini USB 接口线连接电脑,给系统板供电。
- 2. RESET:系统板复位按键,可将整个系统复位。
- 3. 20MHz:射频晶振。
- 4. SMA: 外螺内孔的射频天线接口,系统默认配置是 433MHz,可配一根内螺内针型的 433MHz 胶棒天线。
- 5. Sensor: 开发板提供一个温湿度传感器接口,传感器型号 DHT11, 用户可根据需要选择是否焊 接,程序开发包中已有相应的驱动代码。
- 6. TX\_LED:发射指示灯。
- 7. RX\_LED:接收指示灯。
- 8. SWD:在线仿真调试接口,离线下载接口。
- 9. 5V:外接 5V 直流电源接口。
- 10. LDO: 5V 转 3.3V LDO。
- 11. Switch: USB 供电与电池供电选择接口。

#### HW3181 SDK 用户指南

## Eastsoft. | essemi

- 12. ON/OFF:系统电源开关。
- 13. PWR LED: 电源指示灯, 系统板上电后点亮。
- 14. RF\_VCC: RF 供电接口, 采用跳线帽连接, 便于测试射频部分功耗。
- 15. Extended IO:扩展 IO 接口,将未使用的 IO 接口全部引出来。
- 16. OLED:液晶显示接口,与按键交互,可进行开发板的各种功能选择。
- 17. BACK: 返回键, 液晶屏操作回退功能。
- 18. OK: 确认键, 液晶屏操作确认功能。
- 19. SCROLL:滚动键,液晶屏菜单上下滚动选择功能。
- 如图 2-2 所示, 是 HW3181 开发板硬件结构图。

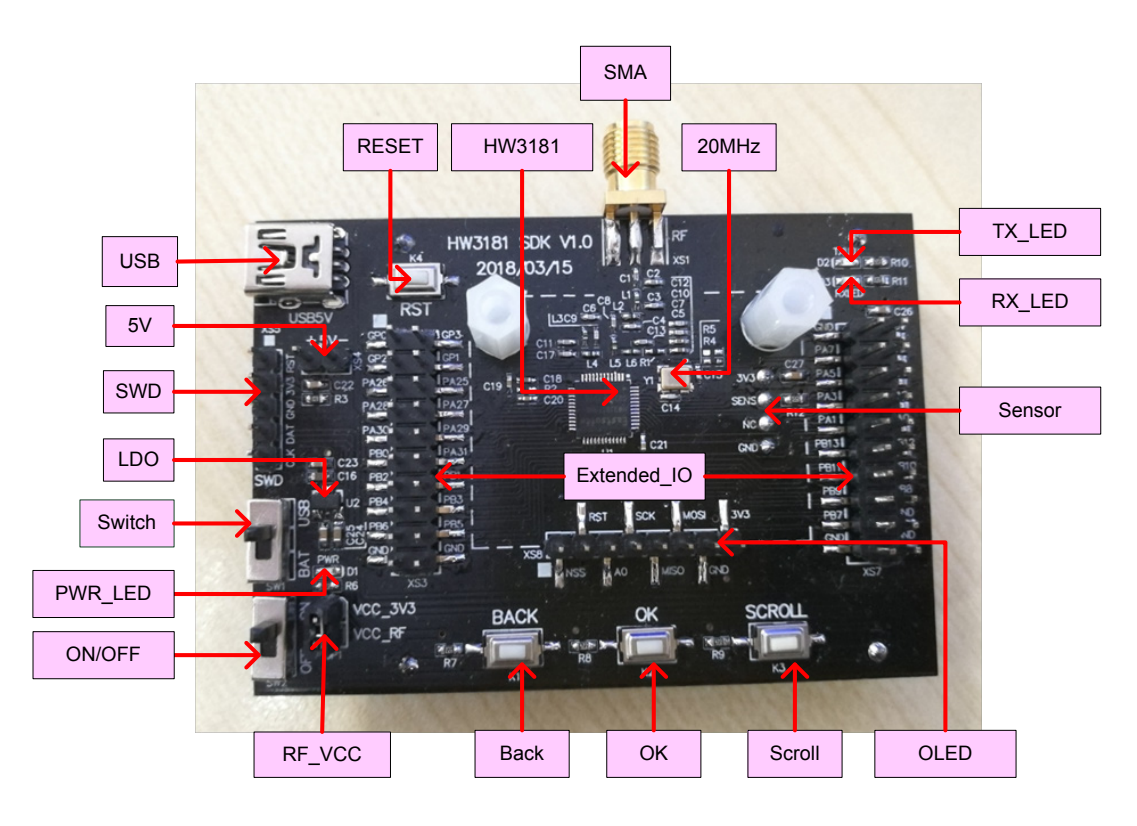

图 2-2 HW3181 开发板硬件结构图

### <span id="page-6-1"></span><span id="page-6-0"></span>**2.2 SWD**接口定义

SWD 接口用于 HW3181 在线仿真与编程,接口定义如下:

<span id="page-6-2"></span>

| 管脚名 | 接口名        | 管脚名 | 接口名         |
|-----|------------|-----|-------------|
|     | <b>RST</b> |     | <b>ISDA</b> |
|     | <b>VCC</b> | э   | <b>ISCK</b> |
| ີ   | <b>GND</b> |     |             |

表 2-1 SWD 接口定义

## <span id="page-7-0"></span>**2.3** 温湿度传感器接口定义

HW3181 系统开发板上留有一款型号为 DHT11 的温湿度传感器,其接口定义如下:

| 管脚名 | 接口名 | 管脚名    | 接口名         |
|-----|-----|--------|-------------|
|     | VCC | ∽<br>- | <b>DATA</b> |
| u   | NС  |        | GND         |

表 2-2 温湿度传感器接口定义

### <span id="page-7-2"></span><span id="page-7-1"></span>**2.4** 扩展**IO**接口定义

HW3181 未使用的 IO 口以及射频的 GPIO 口, 全部外接出来, 供用户使用。

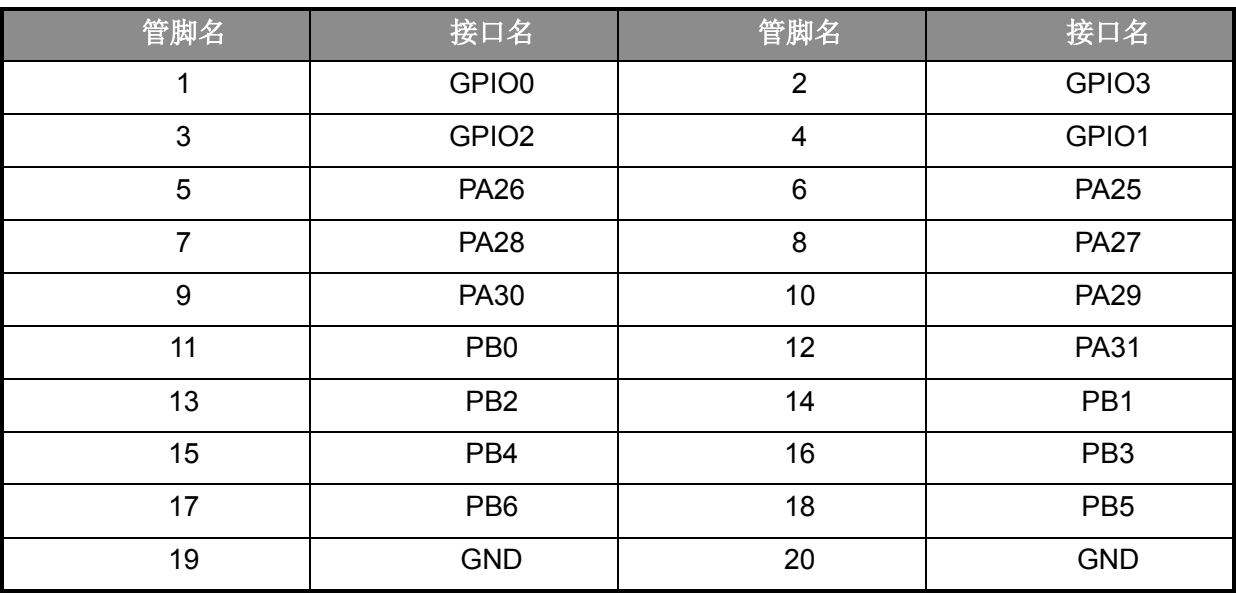

#### 表 2-3 扩展 IO 接口 1

<span id="page-7-3"></span>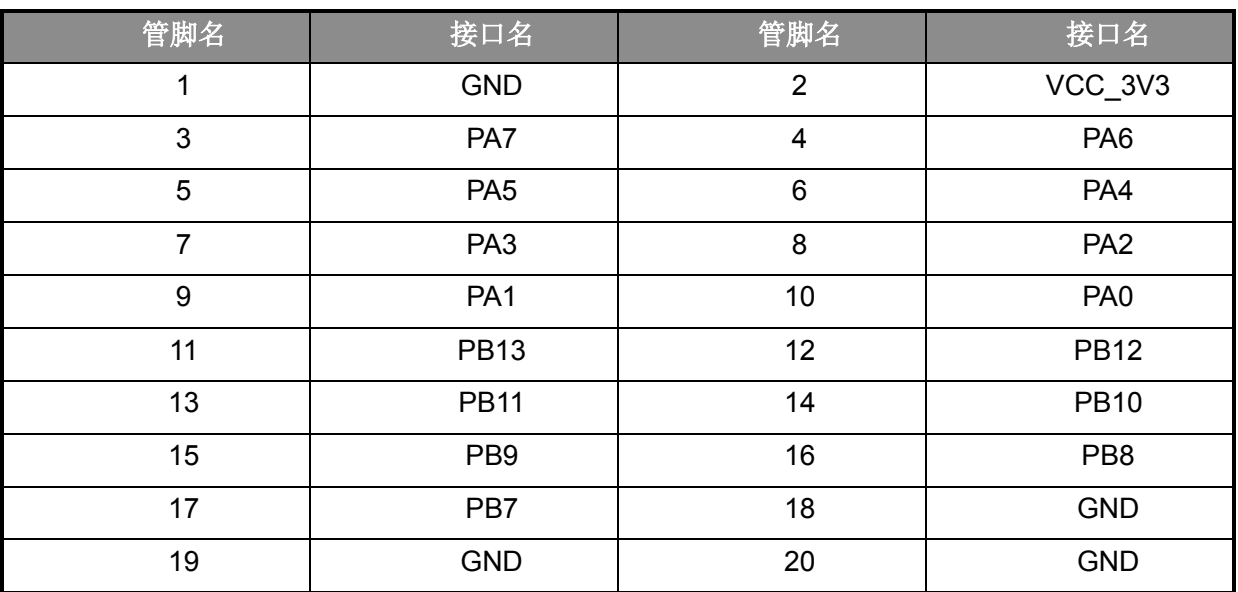

<span id="page-7-4"></span>表 2-4 扩展 IO 接口 2

## <span id="page-8-0"></span>**2.5 HW3181 SDK**硬件清单

HW3181 SDK 开发或测试所需要的硬件清单如下:

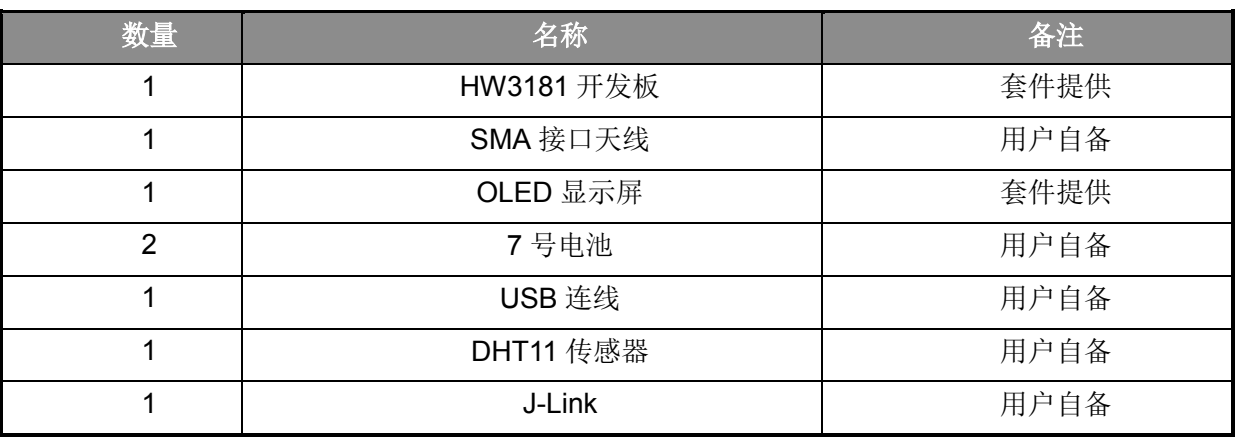

<span id="page-8-1"></span>表 2-5 HW3181 SDK 硬件清单

### 第 **3** 章 软件系统

<span id="page-9-0"></span>HW3181 SDK 软件开发包提供完整的参考程序代码,包括控制器的初始化、外设驱动,射频部 分的初始化、各种功能模式配置、收发通讯等,液晶屏 OLED 的初始化及处理,DHT11 温湿度传 感器的初始化及处理等。开发环境是 Keil ARM Microcontroller Development Kit μVision V4.73.0.0, 仿真工具是 J-Link Cortex V8.0。

### <span id="page-9-1"></span>**3.1 Keil**编译选项

用户在调试、编译、下载程序时,注意 Keil 的编译选项做如下配置。

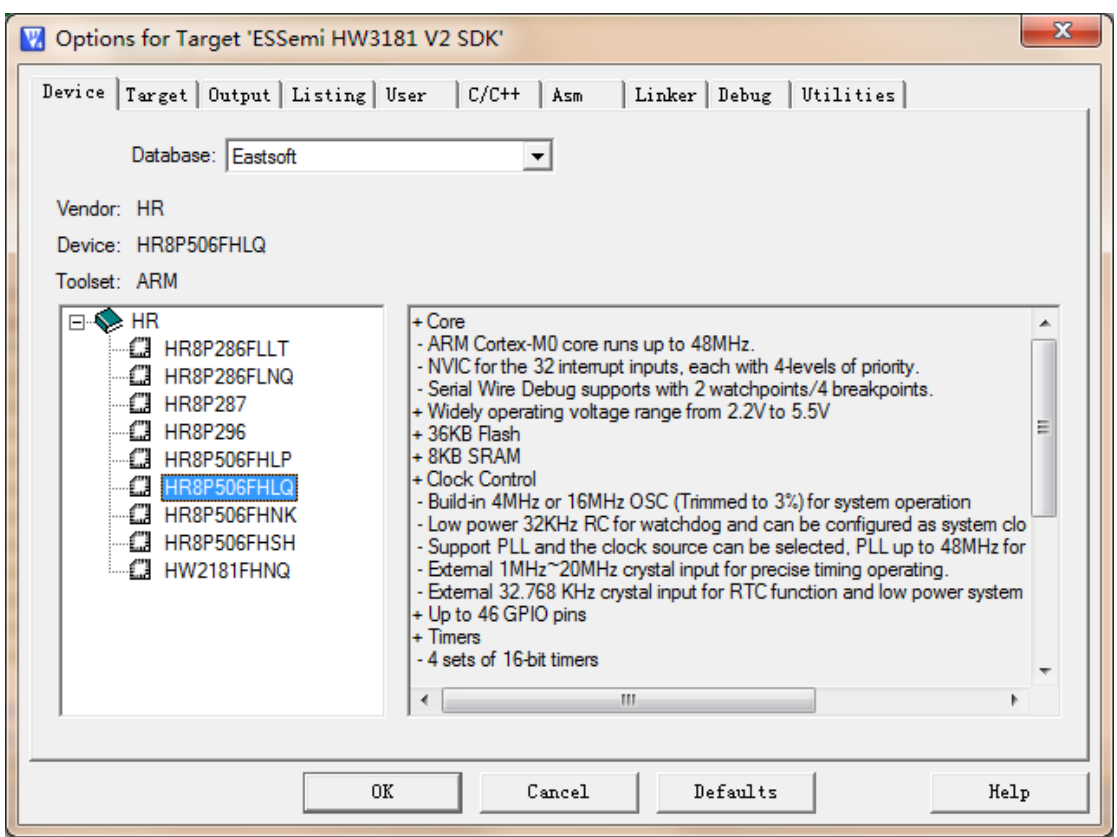

<span id="page-9-2"></span>图 3-1 Device 选项

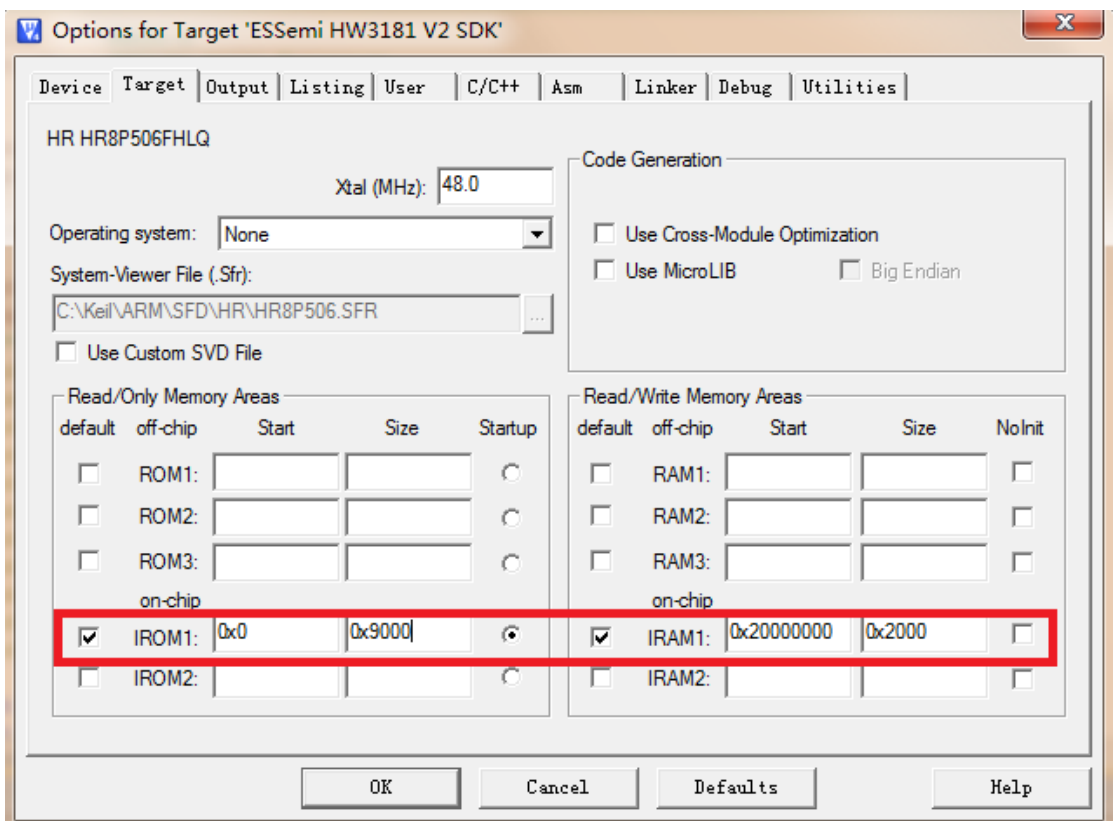

图 3-2 Target 选项

<span id="page-10-0"></span>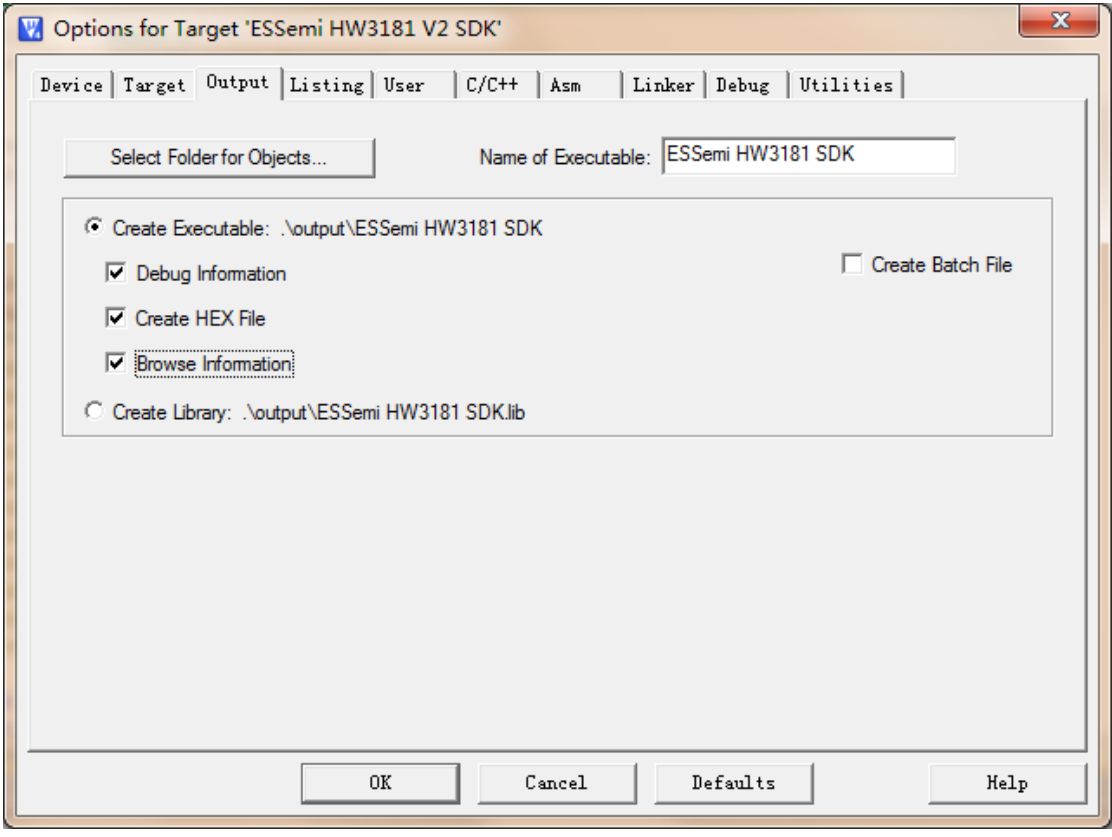

#### <span id="page-10-1"></span>图 3-3 Output 选项

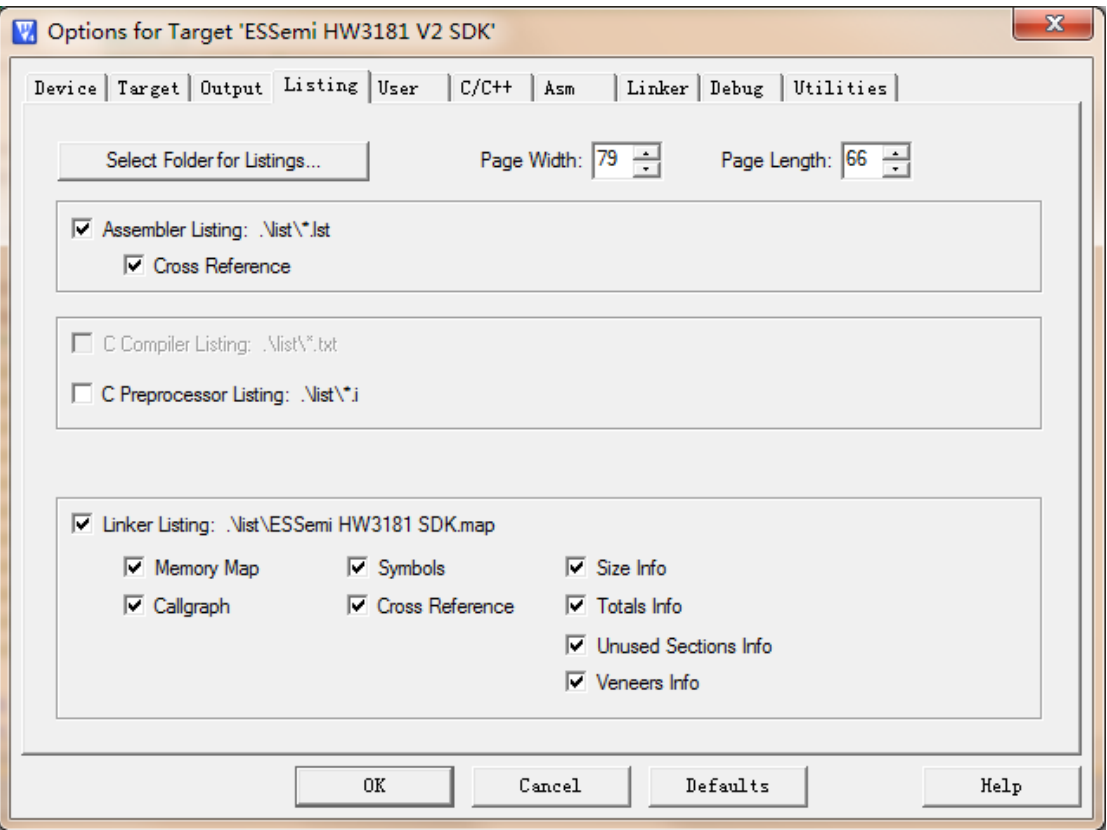

图 3-4 Listing 选项

<span id="page-11-0"></span>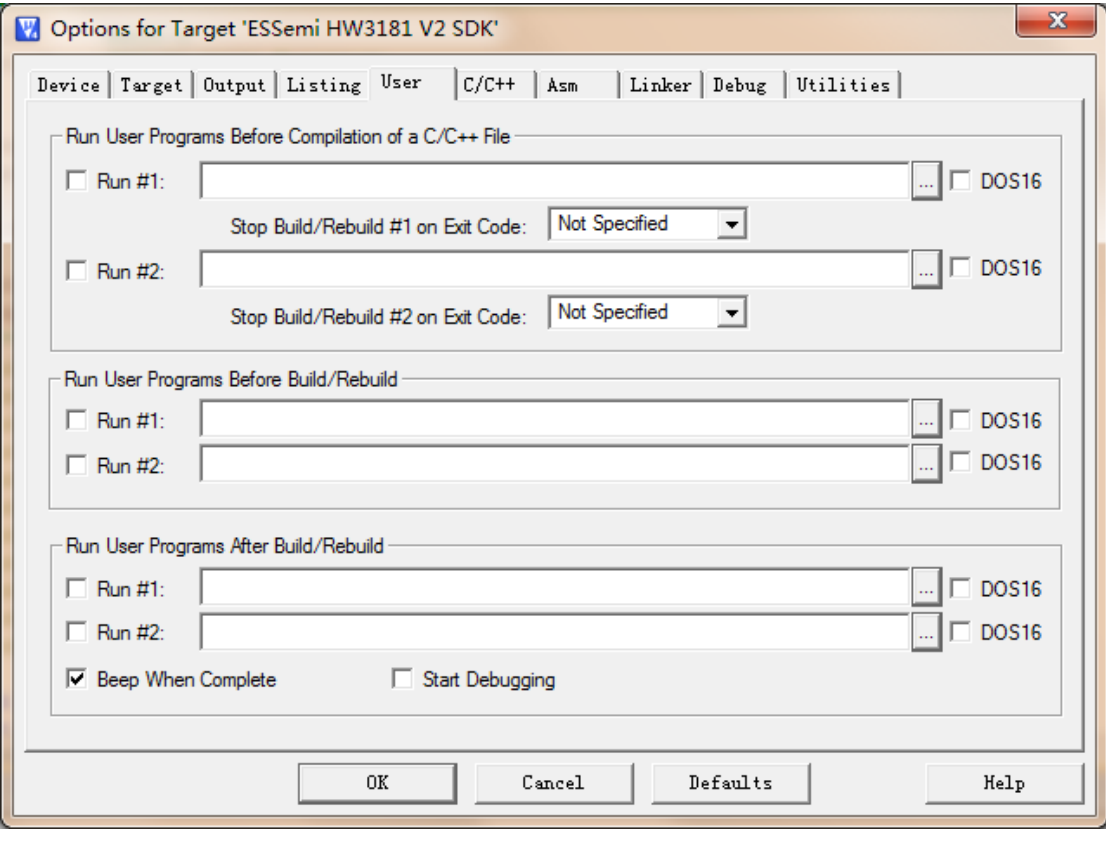

<span id="page-11-1"></span>图 3-5 User 选项

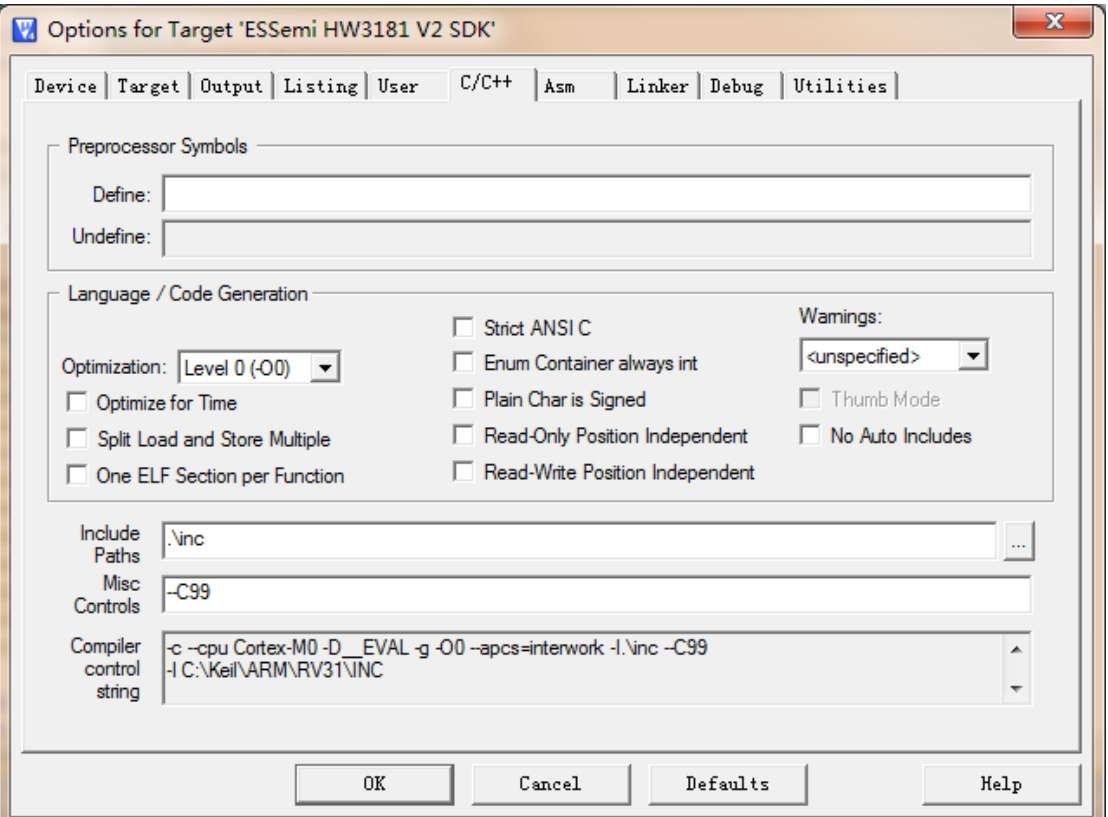

图 3-6 C 选项

<span id="page-12-0"></span>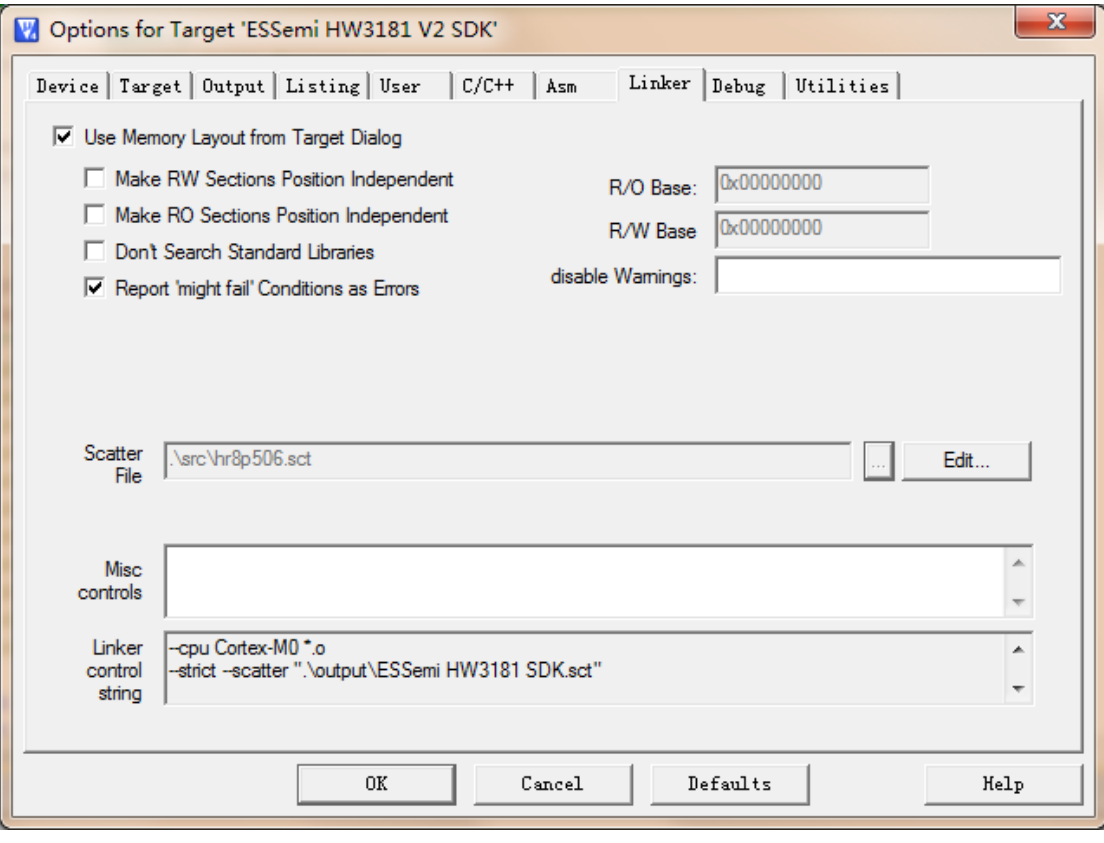

<span id="page-12-1"></span>图 3-7 Linker 选项

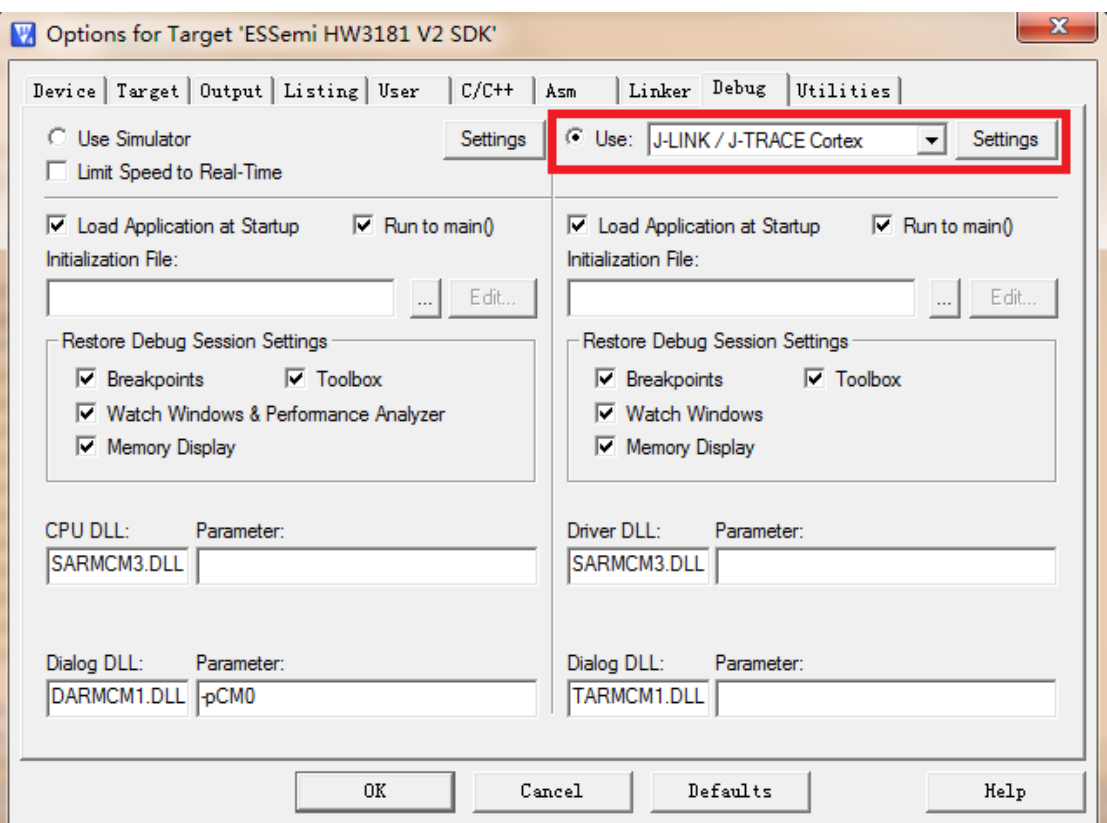

图 3-8 Debug 选项

<span id="page-13-0"></span>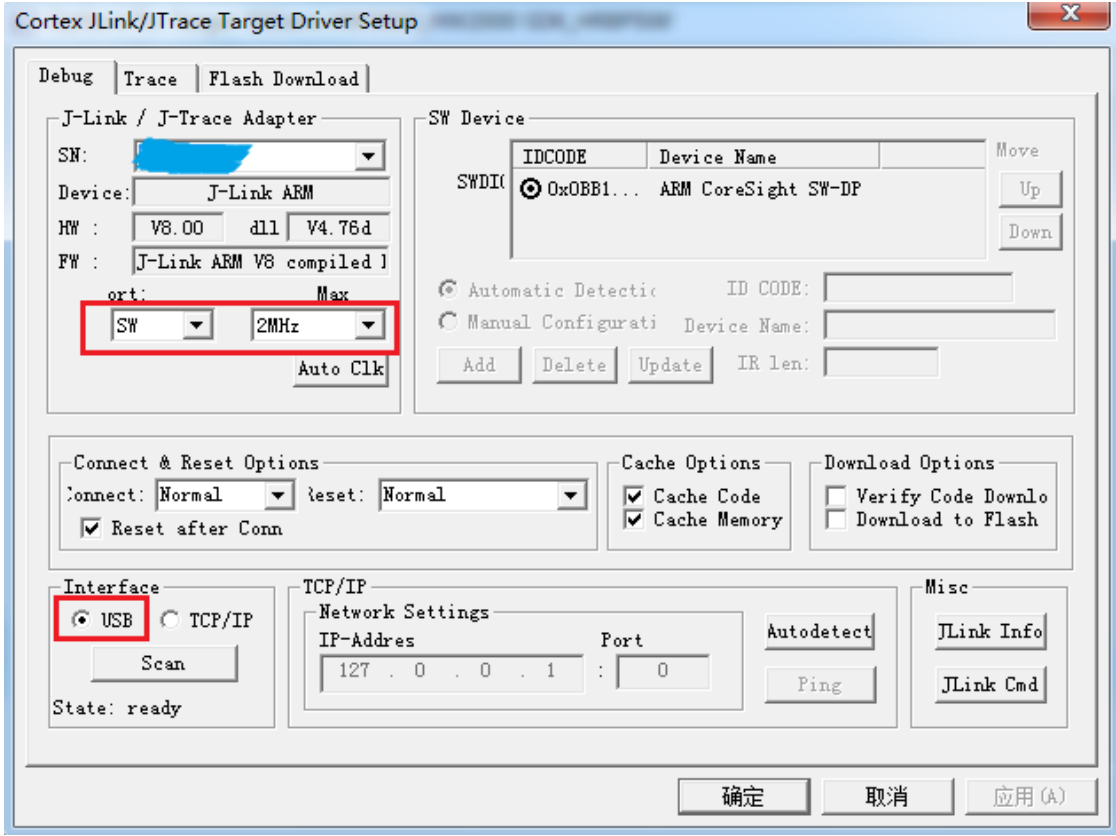

<span id="page-13-1"></span>图 3-9 Debug Setting 选项

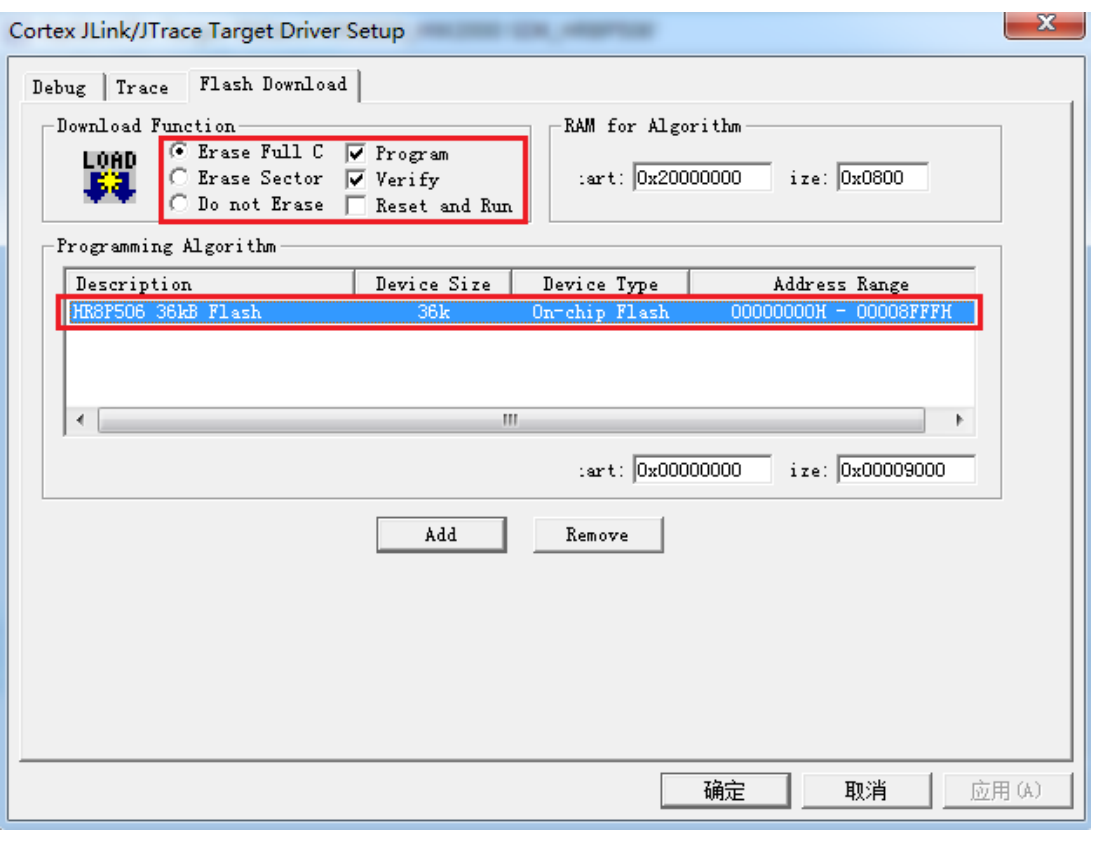

图 3-10 Flash 选项

### <span id="page-14-2"></span><span id="page-14-0"></span>**3.2** 模块使用说明

1、模块上电

首先将电源开关拨到 ON 的位置,然后根据供电方式,将电源选择开关拨到 USB 或 BAT 方向, 上电后, PWR LED 指示灯会亮起。

2、仿真调试

根据 3.1 节提示, 配置好 Keil 选项, HW3181 SDK 开发板提供标准的 SWD 接口, 调试下 载工具用 J-Link, 注意 SWD 接口的 5 根线序不要接反。

3、模块功能使用

HW3181 SDK 开发板上电后,液晶屏会有相应的指示内容,配合液晶屏下的三个按键交互 使用,可满足用户测试、学习等需求。具体功能在 3.3 节详细介绍。

### <span id="page-14-1"></span>**3.3** 系统功能

系统上电后,液晶屏将以菜单模式通过 Back、Ok、Scroll 按键完成与用户接口。3 个功能按键 定义如下:

- 1. Back 回退, 返回上一级菜单。
- 2. Ok 确认, 执行当前选中菜单, 即高亮显示的菜单。
- 3. Scroll 滚动,上下滚动可选菜单

#### <span id="page-15-0"></span>**3.3.1** 菜单首页

系统初上电,液晶屏首页菜单如图 3-11 所示,高亮部分 "HW3181 Test"代表当前菜单,用户 可以通过 OK 按键进入相应菜单。

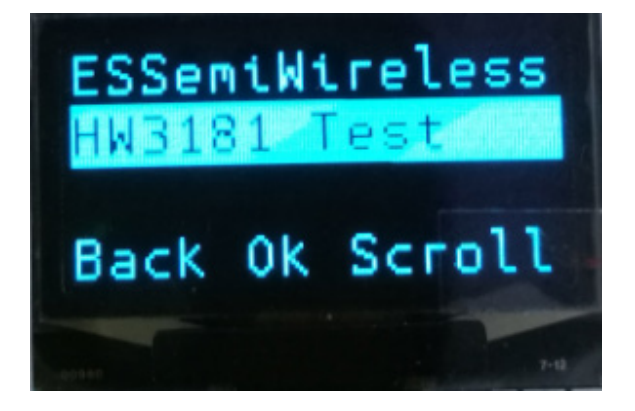

图 3-11 OLED 菜单首页

#### <span id="page-15-3"></span><span id="page-15-1"></span>**3.3.2 HW3181** 功能界面

讲入 HW3181 Test 功能界面后, 包括 3 个菜单选项, 如图 3-12 所示, 分别是发射、接收和功 能配置三种功能。

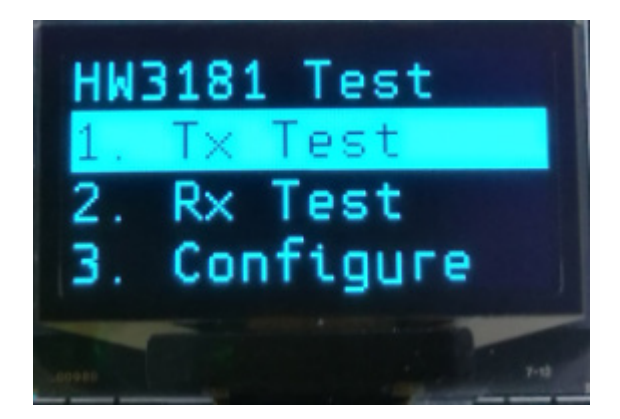

图 3-12 HW3181 功能菜单

#### <span id="page-15-4"></span><span id="page-15-2"></span>**3.3.3 HW3181** 发射功能

在图 3-12 的显示界面下, 按下 OK 键, 选择进入 TX Test 的菜单, 如图 3-13 所示, 发射菜单 下共有 3 个主要功能, 一是 RF Power, 主要包括发射单载波、PN9 随机序列、0101 序列三种, 用 户可根据不同需求选择相应功能;二是 Frame Send,主要包括发射 1000 包不带 ACK 的数据包、 发射 1000 包带 ACK 的数据包、一直连续发射不带 ACK 数据包三种情况,用户可根据不同需求选 择相应功能;三是用温湿度传感器采集温湿度信息,然后通过射频发射出去,若温湿度采集正确, 如图 3-14 所示,会有 success 的提示,若开发板上没焊接温湿度传感器或传感器损坏,液晶屏界 面会有 error 的提示,如图 3-15 所示。

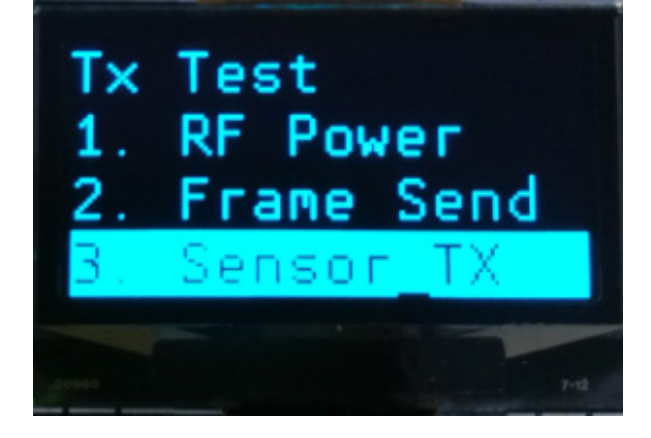

图 3-13 发射菜单

<span id="page-16-1"></span>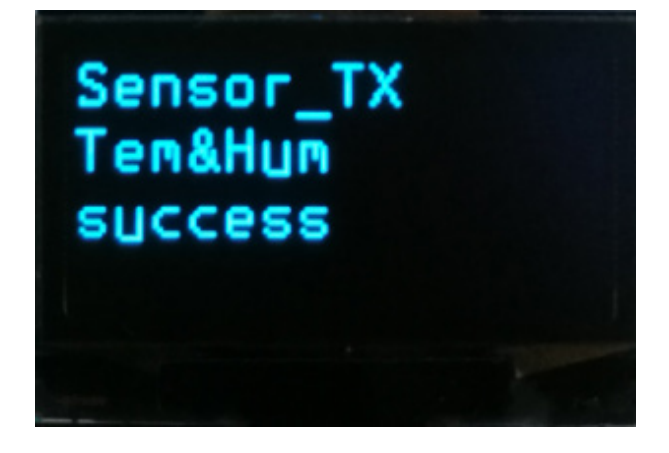

图 3-14 传感器采集正确

<span id="page-16-2"></span>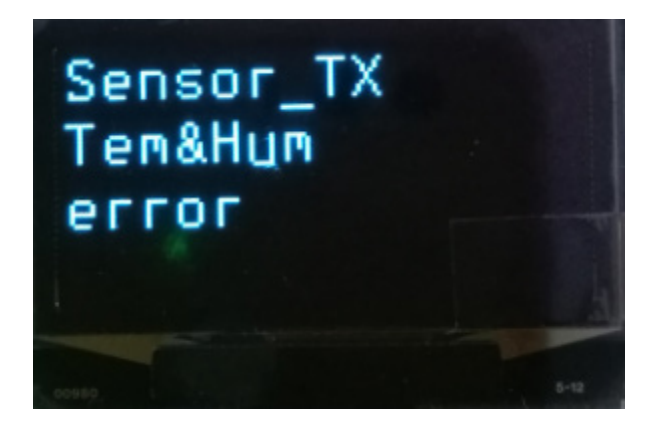

图 3-15 传感器采集错误

#### <span id="page-16-3"></span><span id="page-16-0"></span>**3.3.4 HW3181** 接收功能

在图 3-12 的显示的界面下,按下 scroll 按键,选择 RX Test 菜单,选中后按下 OK 键,进入 HW3181 接收功能菜单。接收菜单下一共有 3 个功能选项, 一是 BER Test, 功能是判断接收数据 的误比特率,接收数据类型是 0101 序列, 计算每 10000 bit 的 0101 序列中的误比特率, 可配合发 射端的 0101 发射功能进行测试。二是 PER Test, 功能是判断接收数据的丢包率, 可配合发射端的 Frame Send 使用,发射端发射固定数量(1000)的数据包,接收端实时显示接收数据包数量,用

户可用来计算丢包率,测试通讯距离等。三是温湿度传感器接收,可接收发射端发射的带有温湿度 信息的数据包,若正确接收的温湿度信息,如图 3-17 所示,在液晶屏上显示当前采集到的温湿度 信息。

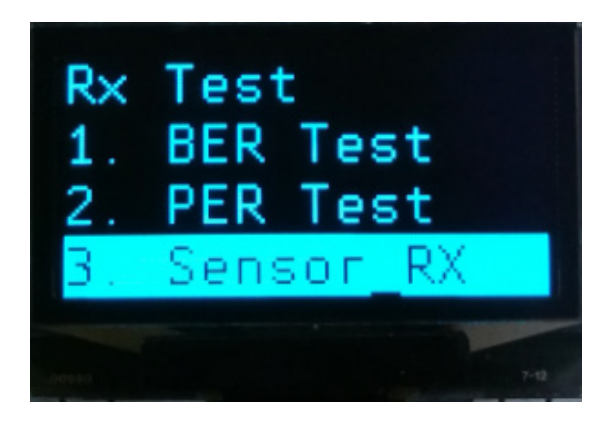

图 3-16 接收菜单

<span id="page-17-1"></span>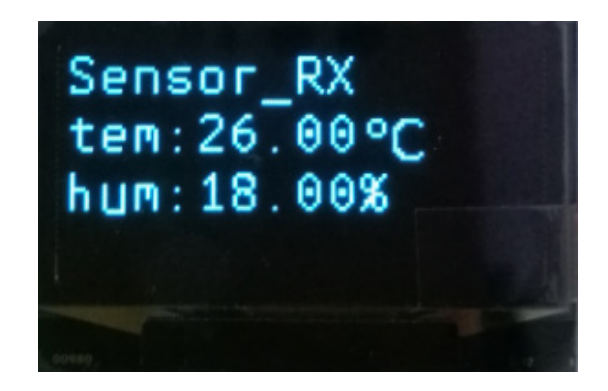

图 3-17 温湿度信息显示

#### <span id="page-17-2"></span><span id="page-17-0"></span>**3.3.5 HW3181** 配置功能

在图3-12的显示界面下,按下scroll按键,选择configure菜单,选中后按下OK键,进入HW3181 的配置功能菜单。如图 3-18 所示, HW3181 主要有三种功能配置。一是 Speed 菜单, 用户可进行 发射速率的配置。二是 Power 菜单,用户可进行发射功率的配置。三是 Frequency, 用户可进行通 信频点的配置。

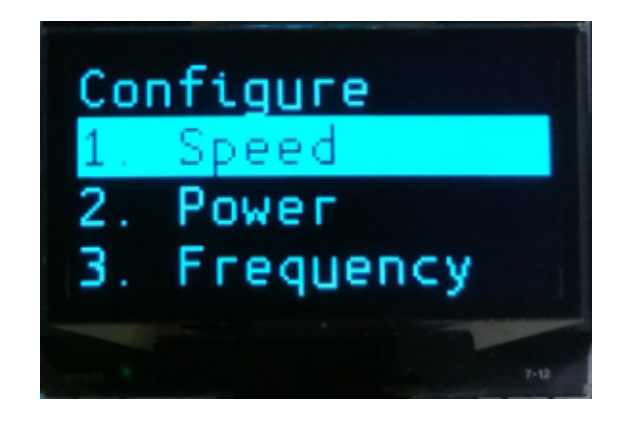

#### <span id="page-17-3"></span>图 3-18 功能配置

#### <span id="page-18-0"></span>**3.3.6 Speed**配置

在图 3-18 的显示菜单下,按下 OK 键进入 Speed 通信速率配置功能,HW3181 的通信速率支 持 1.2kbps~100kbps 可调, 在界面中, 我们给出 5 个典型速率配置供用户选择, 依次是 10kbps、 19.2kbps、38.4kbps、50kbps 和 100kbps 五种速率, 用户需注意的是, 由于 OLED 屏较小, 每次 最多可显示 3 种速率, 用户只需按下 scroll 键, 就可滚动选择 5 种不同速率。如图 3-19 所示是 5 种速率菜单选项。

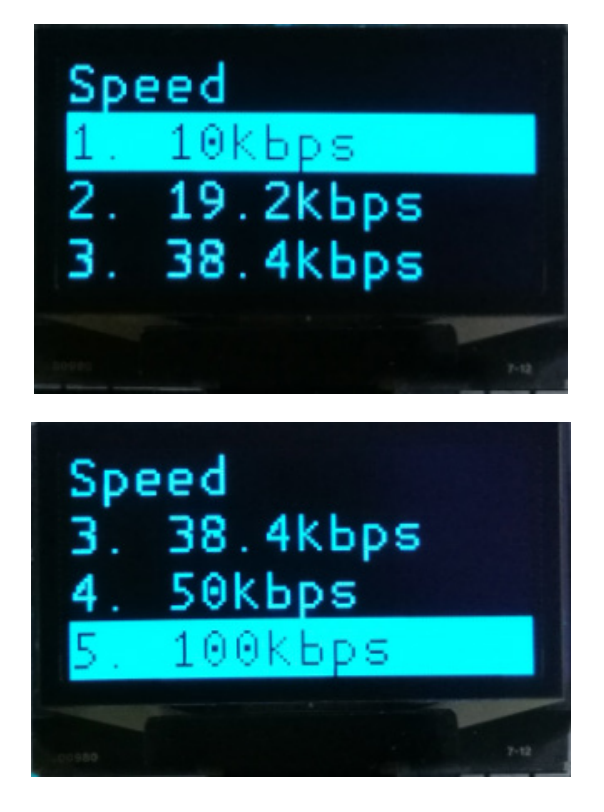

图 3-19 Speed 配置

#### <span id="page-18-2"></span><span id="page-18-1"></span>**3.3.7 Power**配置

在图 3-18 的显示菜单下, 按下 scroll 键, 选中 power 选项, 按下 ok 键进入发射功率配置菜单, 如图 3-20 所示,OLED 显示界面有 3 种典型发射功率可供用户选择,分别是 20dBm、10dBm 和 0dBm。

<span id="page-18-3"></span>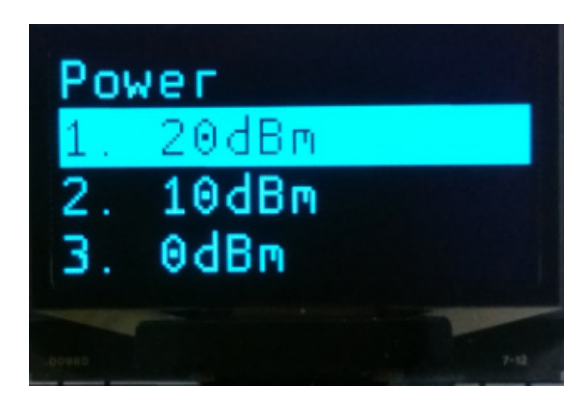

图 3-20 Power 配置

### <span id="page-19-0"></span>**3.3.8 Frequency**配置

在图 3-18 的显示菜单下,按下 scroll 按键,选中 frequency 菜单,按下 ok 键,进入通讯频点 配置菜单。HW3181 是 sub-g 射频芯片,支持多种频点通讯,OLED 液晶屏上给出 5 种典型频点供 用户选择。如图 3-21 所示,5 种典型频点分别是 315MHz、433MHz、779MHz、868MHz、915MHz。

<span id="page-19-1"></span>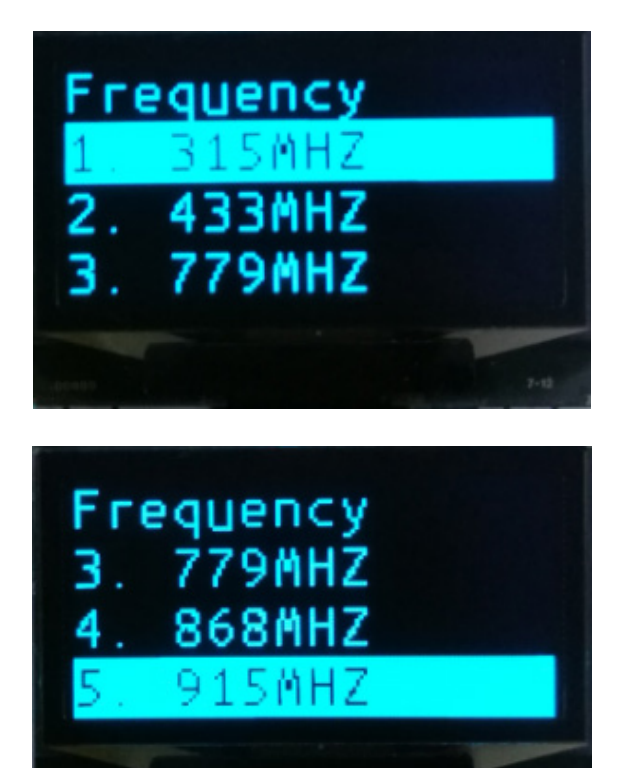

图 3-21 Frequency 配置

### 第4章 注意事项

<span id="page-20-0"></span>1. 开机异常

若出现开机异常现象,请断电重新上电或者重置 Reset 按键复位方式恢复正常状态。

2. 仿真、下载失败

若出现仿真或下载程序失败问题,首先检查电源开关是否拨到 ON 的位置,然后检查 SWD 接口的五根线序是否正确。

3. 电池电量

在做通信丢包测试时,若电池电压不足,发射端发射功率会下降,接收端丢包现象增多。

4. 频偏

若做丢包测试时,丢包较多,收发两端可能有频偏,可将收发两端的晶振及晶振两端电容 换成一样,减小频偏。

5. 更换频点

HW3181 SDK 开发板是以 433MHz 为默认频点, 外围匹配电路也是 433MHz 的匹配, 所 以用户更换其他频点时,通讯会有丢包现象,用户将外围匹配电路更换为对应频点即可。

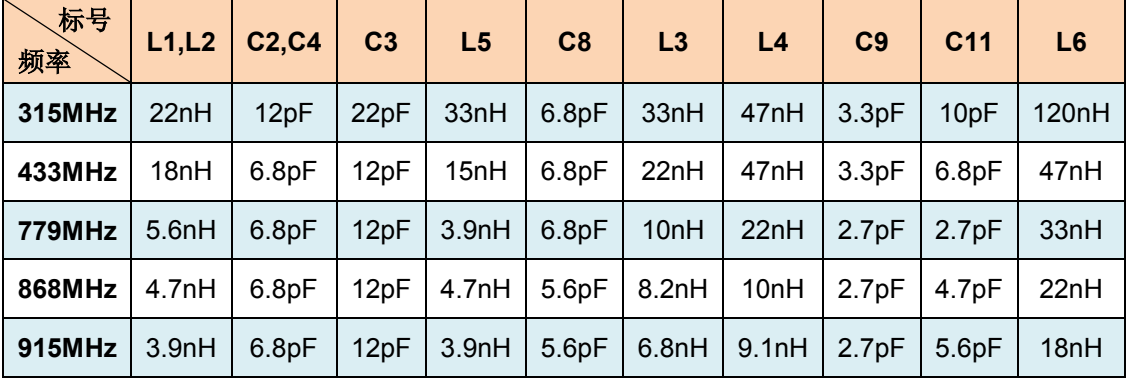

各频段匹配元器件参数详见表 4-1 所示。

表 4-1 不同频率下的射频元件 BOM

## 第 **5** 章 **HW3181 SDK**原理图

<span id="page-21-0"></span>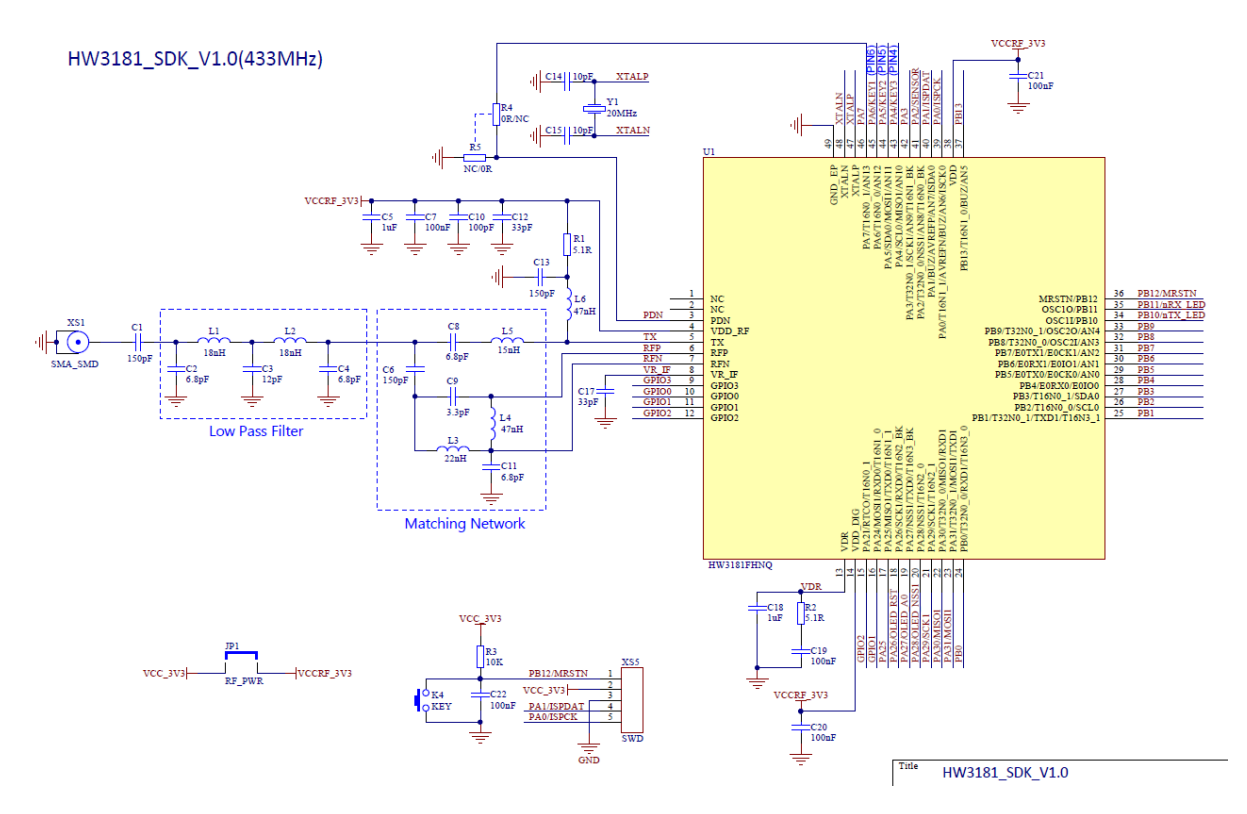

HW3181\_SDK\_V1.0(433MHz)

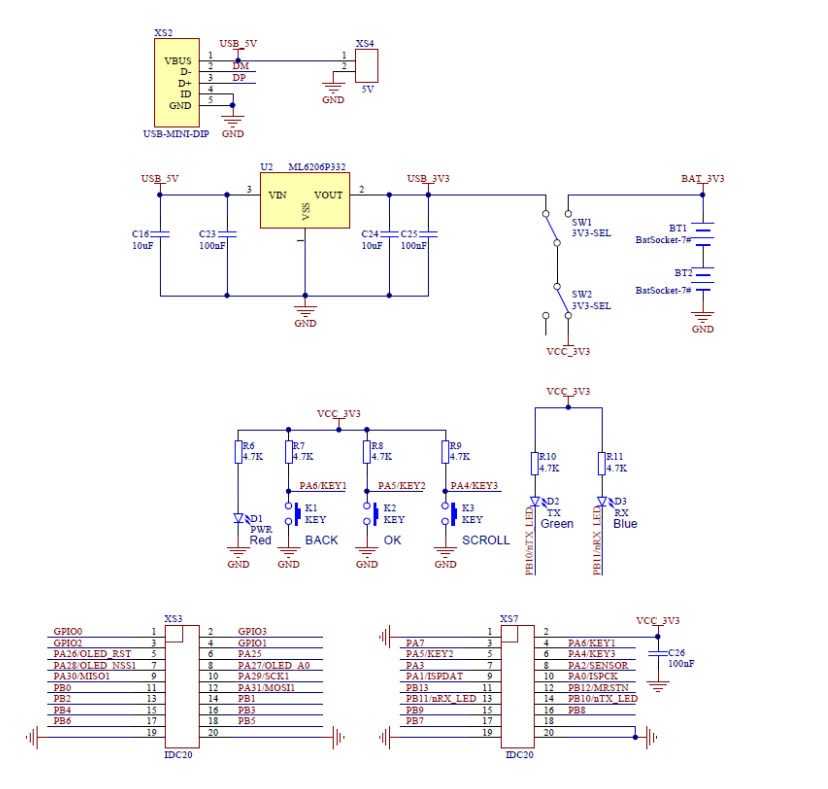

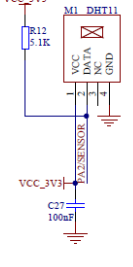

VCC 3V3

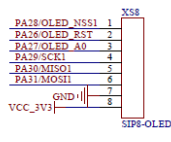

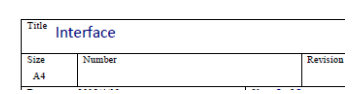

<span id="page-21-1"></span>图 4-1 HW3181 SDK 原理图